# TSM Academy **OE Part Verify**

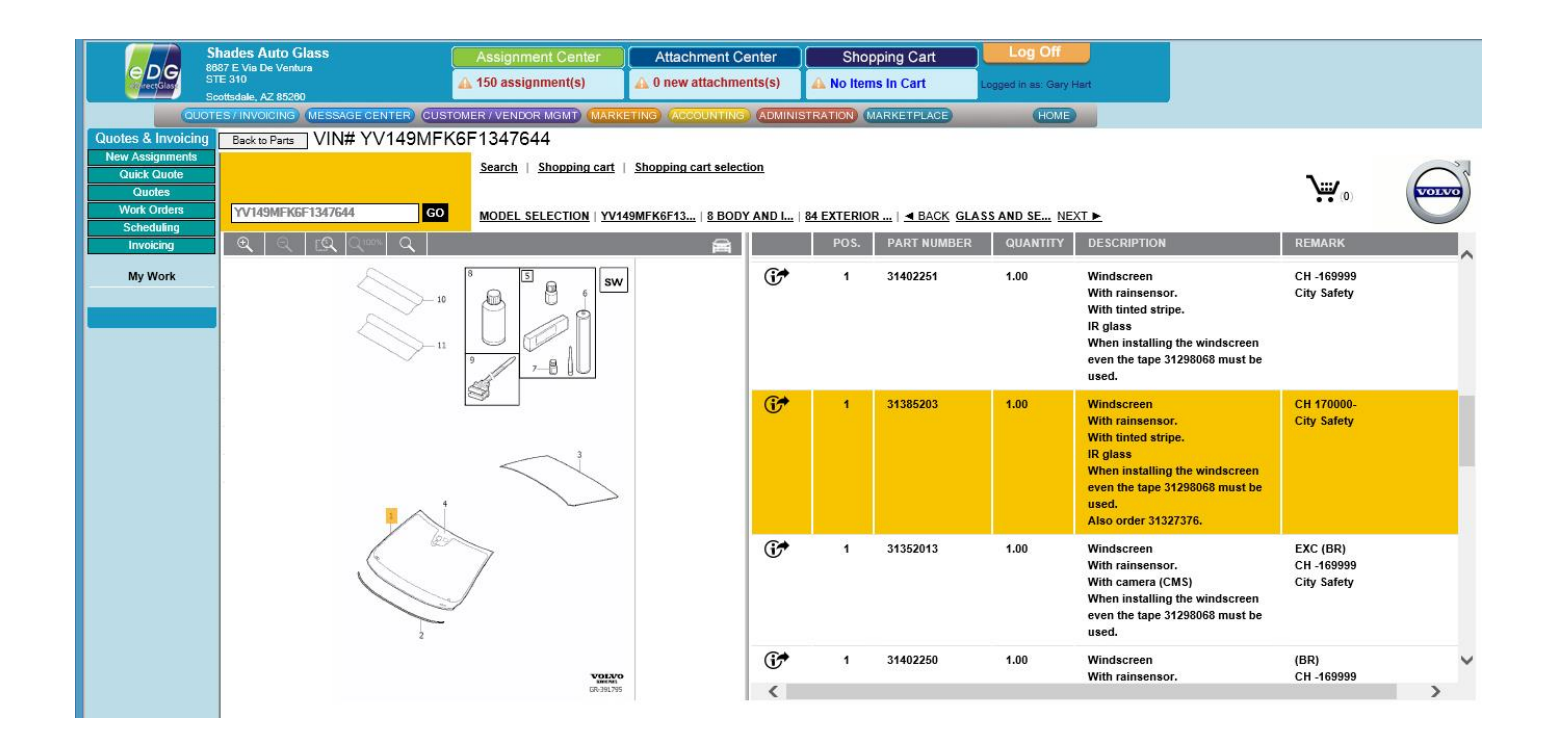

Version 1.02.27.15

# **Table of Contents**

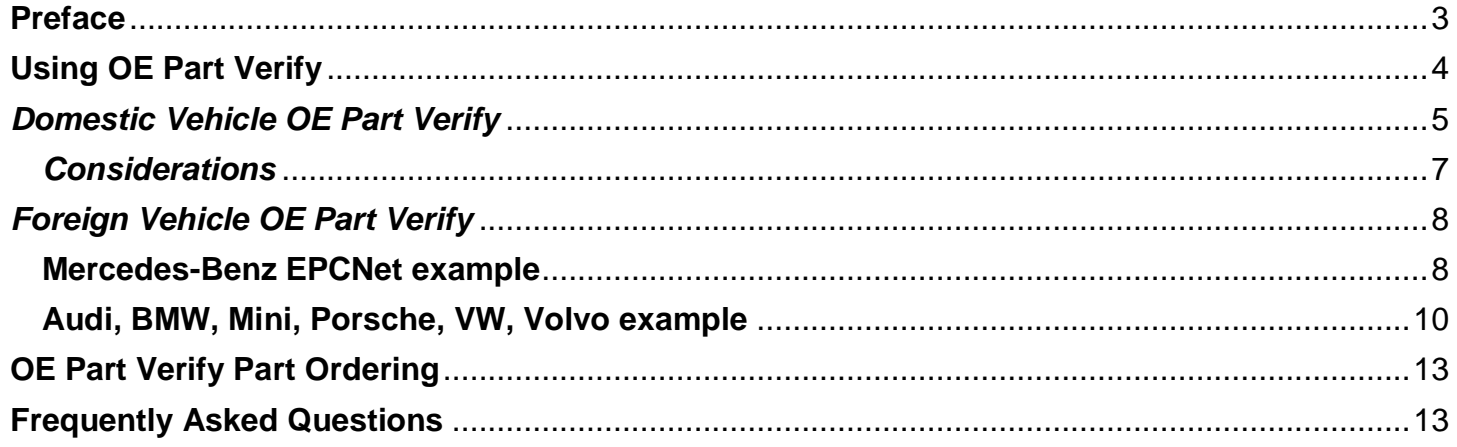

## <span id="page-2-0"></span>**Preface**

One of the most difficult tasks in the automotive glass industry is identifying installed options on a vehicle in addition to what glass part was installed either at the factory or the "port". Manufacturers have historically only made this information available to its dealer groups or parts vendors; however, due to certain governmental regulations set to take place in 2016, they must open the data for use outside of their own groups.

The data that manufacturers have typically provided their groups don't always necessarily reflect the real build manifest of a vehicle, especially on something like the windshield. Some vehicles receive "port" or even "dealer" installed options that can change the original manifest complicating the data issue. It is possible that the original vehicle production options do not get updated from the dealer systems and that information only exists in the dealer system when a port or dealer option is installed. The port delivery will create the Monroney sticker (aka Window Sticker) and with some manufacturers, mostly domestic, that information may be available back to the 2007 model year.

As you can see, there are many different layers of data that are all disparate. To make matters worse, not all of the data is publically or commercially available. During the most recent recession, North America vehicle manufactures focused more on survival and let the build manifest data collection slip. In some model productions from 2007-2012, little build data is available with regards to the vehicle glass and/or installed options that affect the glass.

Foreign automotive manufacturers such as Audi, Mercedes, BMW, etc. have always kept very detailed vehicle build information therefore the quality of the data is significantly more reliable and available versus domestic vehicles. One caveat to mention is that companies like Toyota, Hyundai, etc. that are classified as foreign manufacturers do not have this same strict data collecting policies as their European counterparts do.

Overall, it has only been since the 2013 model year and newer that more options affecting the glass selection process have put a strain on the industry, especially in the supply chain with regards to returns of unused glass parts. In a typical glass shop scenario, they contact the dealership parts department to find out what glass they should pick. This process is time consuming not to mention many get blacklisted from the parts departments because they are not ordering anything and simply making inquiries. One to one and a half hours per day are usually spent by a glass shop in determining the glass part to use.

eDirectGlass has spent over two years working on solutions that cut the time a shop spends on determining the right parts to use. Access to manufacture build data has been greatly hindered by the manufacturers as they protect their dealer groups who derive great sums of revenue by selling OE parts. In the end, eDirectGlass decided it was important to start delivering solutions that reduce, not eliminate the time spent on identifying OE build and part data. In BETA and customer acceptance testing, it was observed that the OE Part Verify feature by eDirectGlass reduces the average time a shop spends on this process by 65% while some shops reported success rates up to 85%.

Many factors will determine the success of using OE Part Verify for your shop, but once you understand a few key factors, the ability to identify the right part will substantially get better over time. In addition, by providing feedback to eDirectGlass during the OE Part Verify process, we can work with our data partners to provide better data and ultimately get the manufacturers to provide the data the automotive glass industry needs.

Please read through this entire guide and keep it handy.

# <span id="page-3-0"></span>**Using OE Part Verify**

Before you get started using OE Part Verify, please note the following:

- 1) *Not all manufacturer data is available. For the most part, information for the following manufactures may be available for the 2007 and newer model years:*
	- a. Toyota, Acura, Ford, Buick, Cadillac, Chevrolet, GMC, Oldsmobile, Pontiac, Ford, Honda, Hyundai, Infiniti, KIA, Lexus, Nissan, Chrysler, Dodge, RAM, Fiat, Jeep, Audi, BMW, Mini, Porsche, VW, Volvo, and Mercedes.
- 2) *Finding the glass part may require you to look under different sub-categories. For example, here is a list of common categories that will contain the windshield related parts:*
	- a. Front Windshield, Windshield & Related Parts, Cowl Panel & Windshield Glass, Glass, Glass, Frames And Mechanisms, etc.
- 3) *As you can see in this example, NAGS does not have an OE part number available for the windshield with the rain sensor. This is a perfect example of the data issues that plague the industry. You may encounter this from time to time meaning you'll have to do a few more things to make sure the right glass is selected. This is not an eDirectGlass issue!*

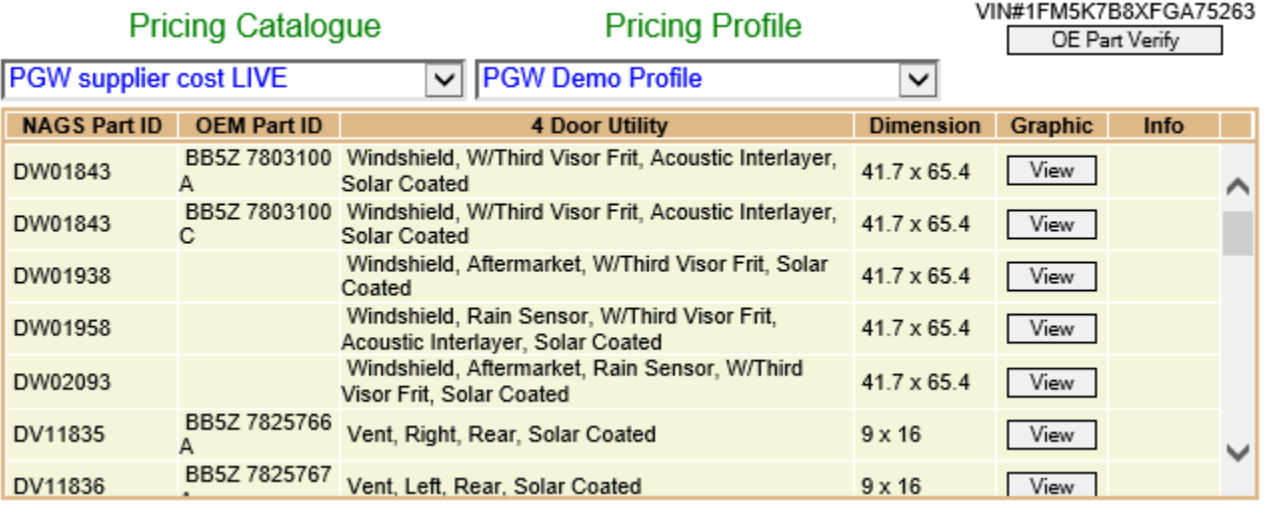

- 4) *You will need to subscribe to PartsLink24 in order to lookup the following manufacturers. The subscription rate is \$20 for one day, \$40 for a month, or \$ 30 per month for an annual subscription:*
	- a. Audi, BMW, Mini, Porsche, VW, Volvo.
- 5) *You will need to create a free account with the Mercedes-Benz EPCnet in order to lookup Mercedes or Smart models. They will require a credit card to sign up, but it is not charged unless you place a part order.*

#### <span id="page-4-0"></span>*Domestic Vehicle OE Part Verify*

1) From the vehicle build screen, enter a valid VIN number and then click on Show Parts

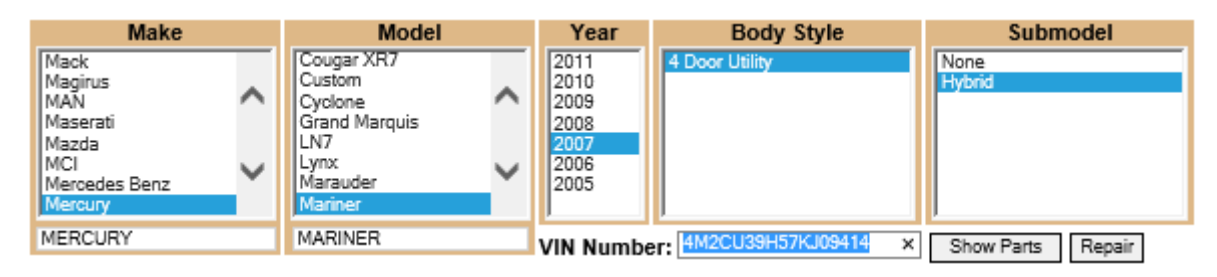

2) On the Opening Parts screen, you will see the all of the glass part options available with both the NAGS part numbers and OE part numbers if available.

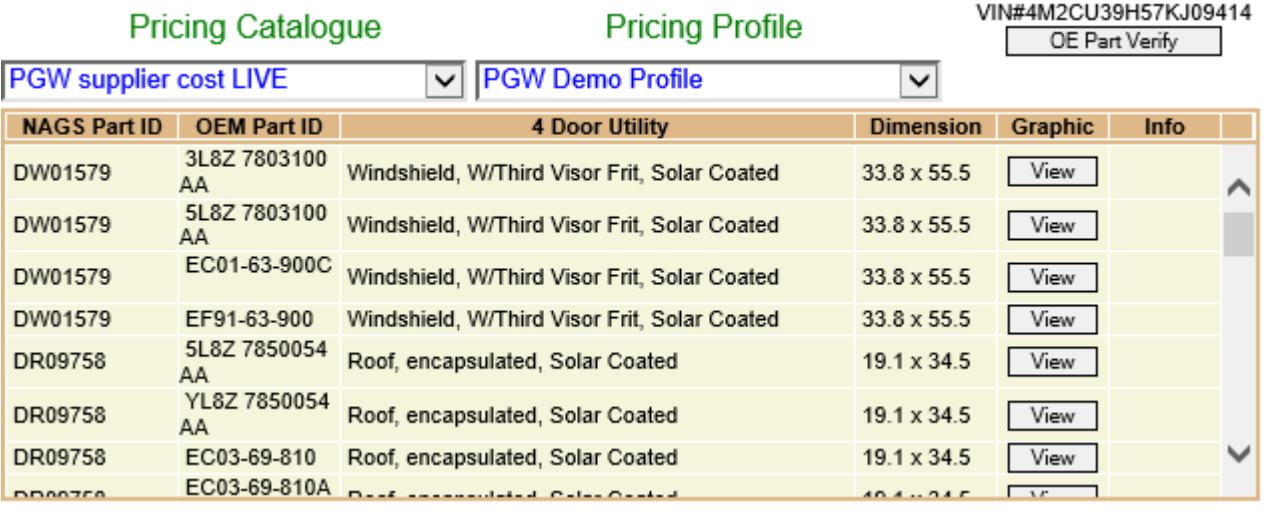

- 3) Click on the  $\Box$  DE Part Verify button.
- 4) Using your mouse, highlight the VIN number at the top of the OE Part Verify screen and copy (CTRL-C) and paste (CTRL-V) it in the field on the screen asking for the VIN number.

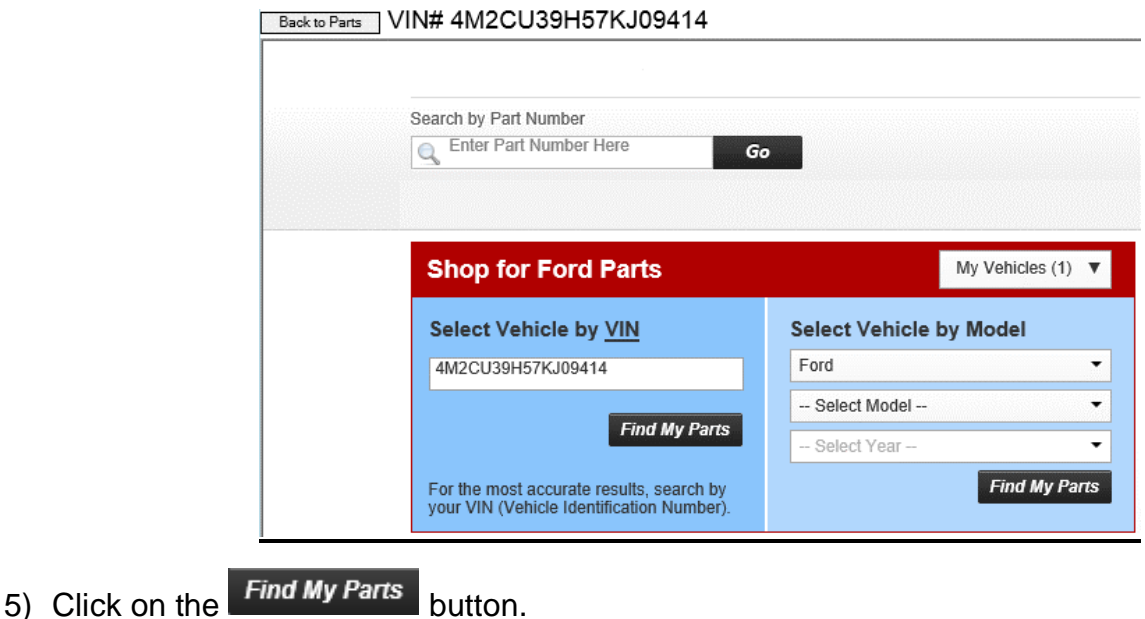

6) On the parts display screen, look in the SubCategory area for the glass component you are looking for. In this example, the windshield is under the 'Glass, Frames And Mechanisms' subcategory. *Remember: The sub-category could have different names from make to make,*  **and even model to model.**<br> **Back to Parts** | VIN# 4M2CU39H57KJ09414

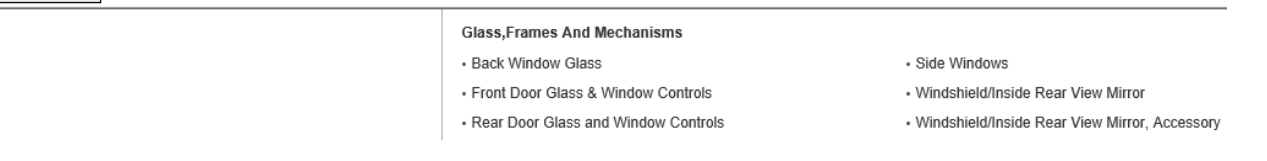

- 7) Click on the windshield part to retrieve the detail information as it pertains to the specific vehicle.
- 8) Locate the glass component. In this example the windshield/windscreen.<br>  $\frac{[B_{\text{backive-Pants}}]}{[B_{\text{backive-Pants}}]}$  VIN# 4M2CU39H57KJ09414

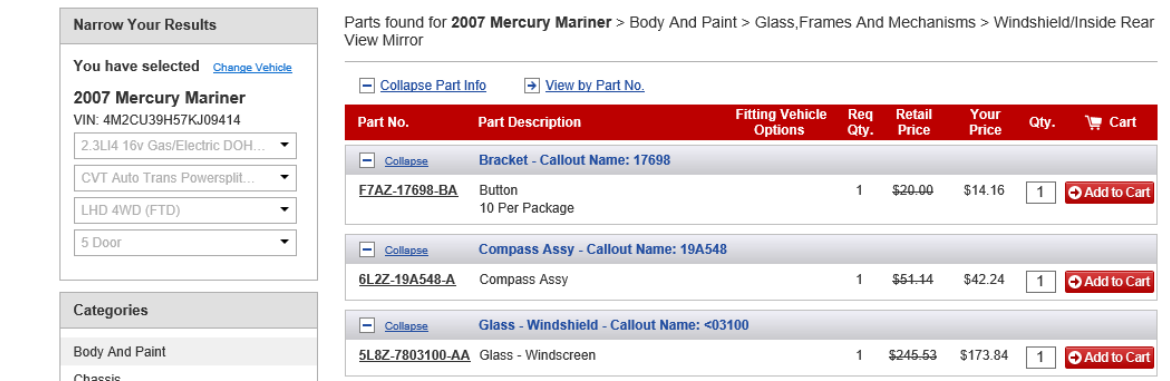

- 9) Once you have located the part, note the OE part number. In this case it is 5L8Z-7803100-AA
- 10) To go back to the Open Parts screen, click one of the following buttons:
- This Info Helped Back to Parts | This Info Did Not Help Back to Parts

If you were able to get the part information, click on the 'This Info Helped' button; otherwise, click on the 'This Info Did Not Help' button. *By providing this information, you are helping eDirectGlass work with the manufacturers and data providers to provide the very best data and accuracy possible.*

11) Click on the Opening Part that contains the OE part number you located on the OE Part Verify screen. If you need to go back to that OE part detail, just click on the  $\sqrt{\frac{DE\text{ Part Verify}}{DE\text{ Part Verify}}$  button.

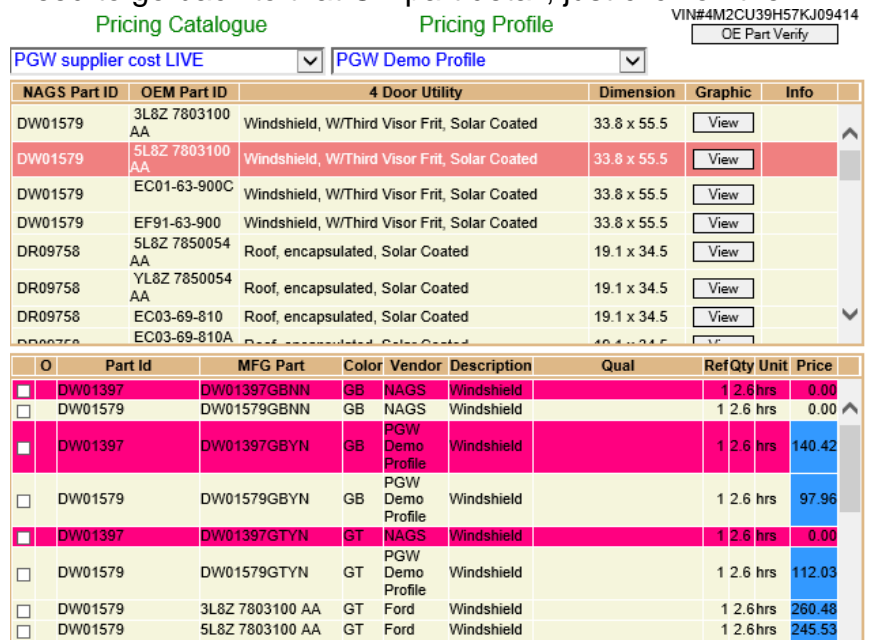

#### <span id="page-6-0"></span>*Considerations*

For the most part, this illustrates how this process should work; however, there will be times that you will not get these results so let's cover a few things:

A) You may encounter this message:

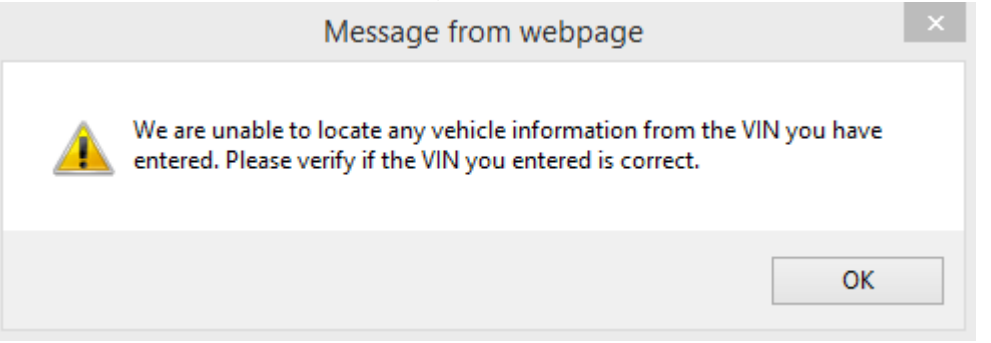

This indicates that the OE part system cannot locate the VIN record. It is possible that the manufacturer has not reported the vehicle to master database. It is possible that the dealership and or the dealership parts department may be able to access the build information.

B) The system may display multiple glass parts instead of the specific glass part.

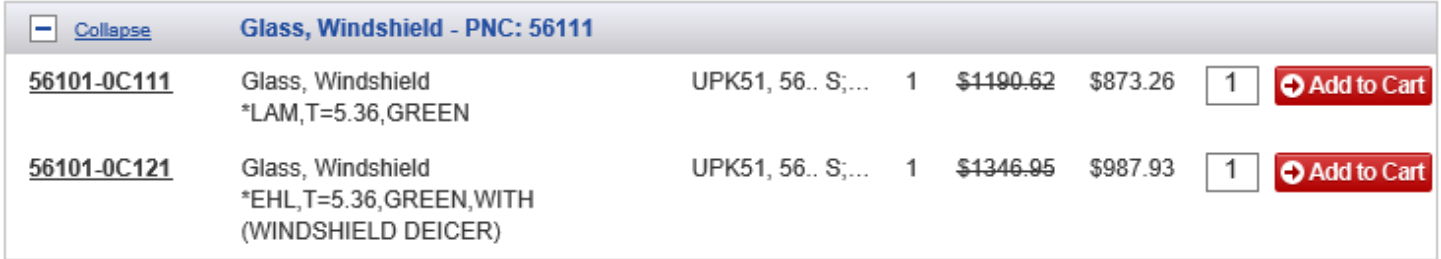

In this case, you may be able to determine the windshield and or eliminate windshield choices to narrow the possibilities. For example; given these two choices, you can ask the vehicle owner if they have the heated windshield option. As for narrowing the parts, going back to the Opening Parts screen will allow you to eliminate all of the other NAGS listed parts.

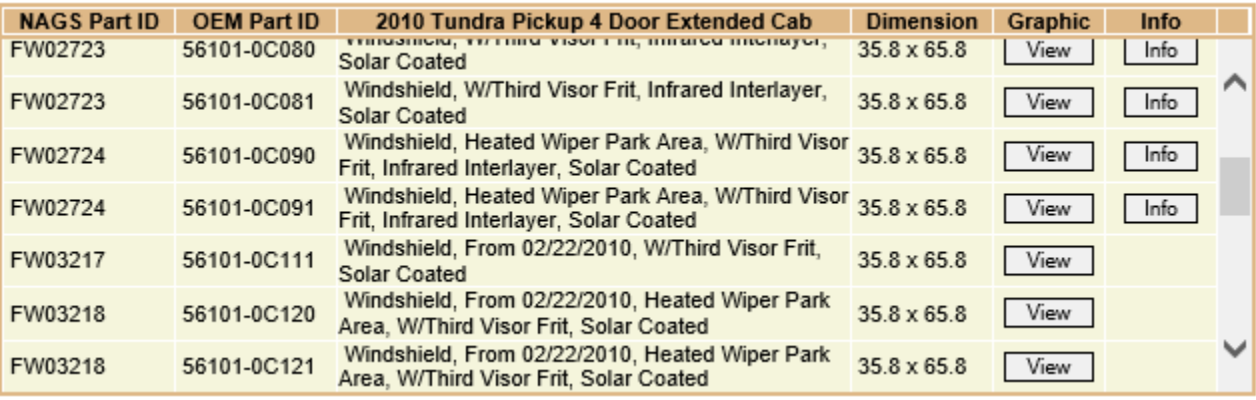

**When in Doubt:** You can make an inquiry directly with the service without calling your local dealership. For best results, call *1-888-788-9341* and tell the representative who answers that you need the right part number to quote your customer and be prepared to give them the VIN.

# <span id="page-7-0"></span>*Foreign Vehicle OE Part Verify*

#### <span id="page-7-1"></span>**Mercedes-Benz EPCNet example**

(NOTE: You must enter [https://epc.startekinfo.com](https://epc.startekinfo.com/) in your IE Trusted Sites settings. For more information on this, please refer to [Appendix A in the TSM Quick Start Guide\)](http://www.edirectglass.com/downloads/edgquickstart.pdf#page=28)

1) From the vehicle build screen, enter a valid VIN number and then click on  $\sqrt{\frac{\text{Show Parts}}{n}}$ .

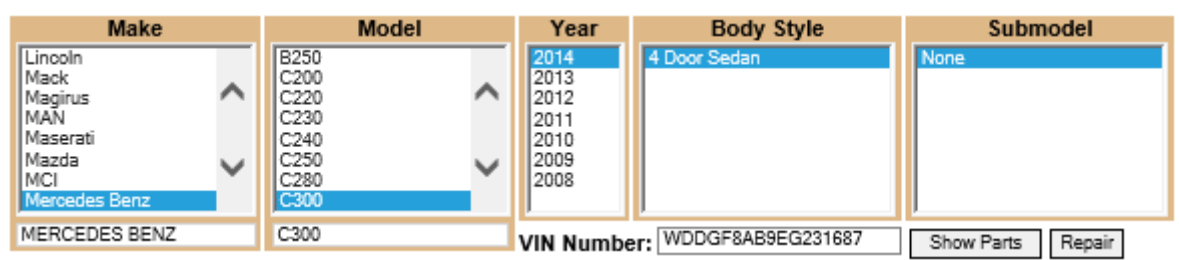

2) On the Opening Parts screen, you will see the all of the glass part options available with both the NAGS part numbers and OE part numbers if available.

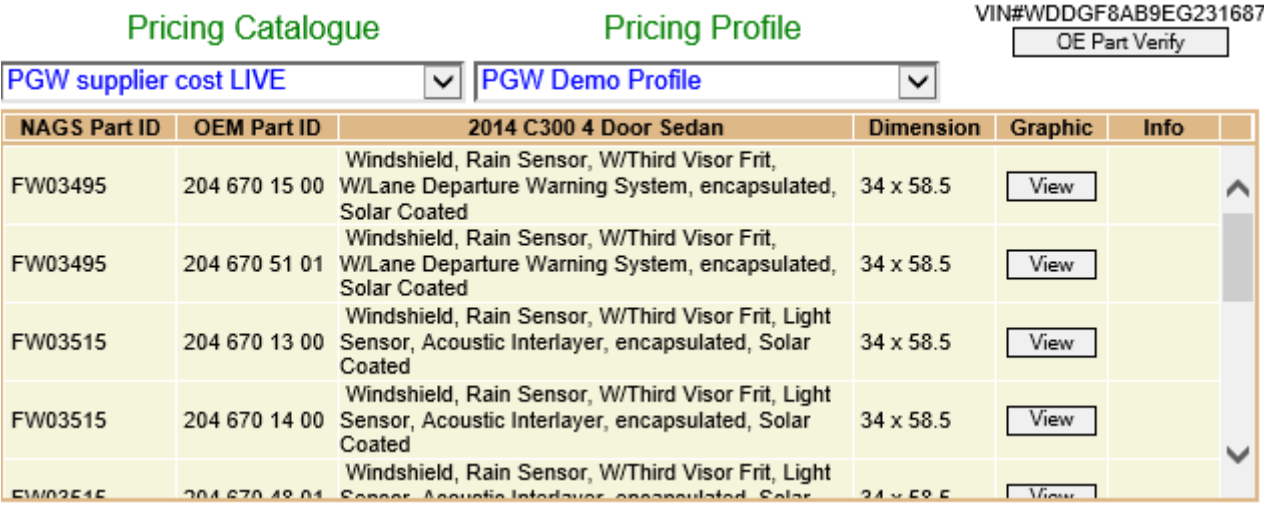

- 3) Click on the  $\sqrt{\frac{0E\text{ Part Verify}}{0E\text{ Part Verify}}}}$  button.
- 4) Using your mouse, highlight the VIN number at the top of the OE Part Verify screen and copy (CTRL-C) it.
- 5) Enter your EPC User ID and Password then click GO.

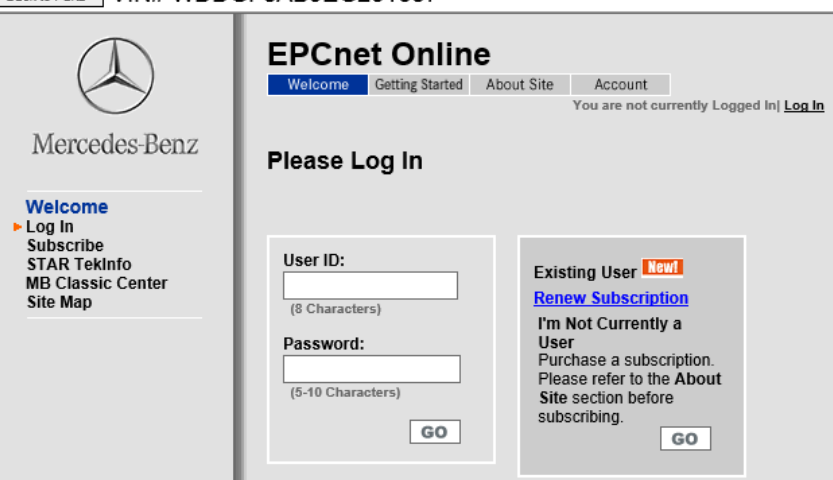

Back to Parts | VIN# WDDGF8AB9EG231687

- 6) Once you are logged in, click on **Click here to launch EPCnet Online** to open EPCnet interface.
- 7) You may be asked the following. If so, click on OPEN:

Do you want to open or save launchRetailFactoryEWA.jnlp from epc.startekinfo.com?

Open Save Cancel  $\overline{\mathbf{x}}$ 

8) EPCnet will take 30 seconds to a minute to load. When EPCnet opens, enter the VIN number in the 'Identification number field and press the enter key.

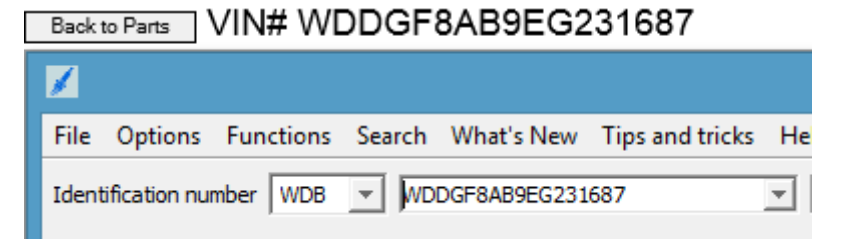

- 9) Click on the 'Group' drop-down and enter "WINDOWS".
- 10) In the 'Subgroup' select "WINDSHIELD".
- 11) Once you select "WINDSHIELD" you will see the parts.

Back to Parts | VIN# WDDGF8AB9EG231687

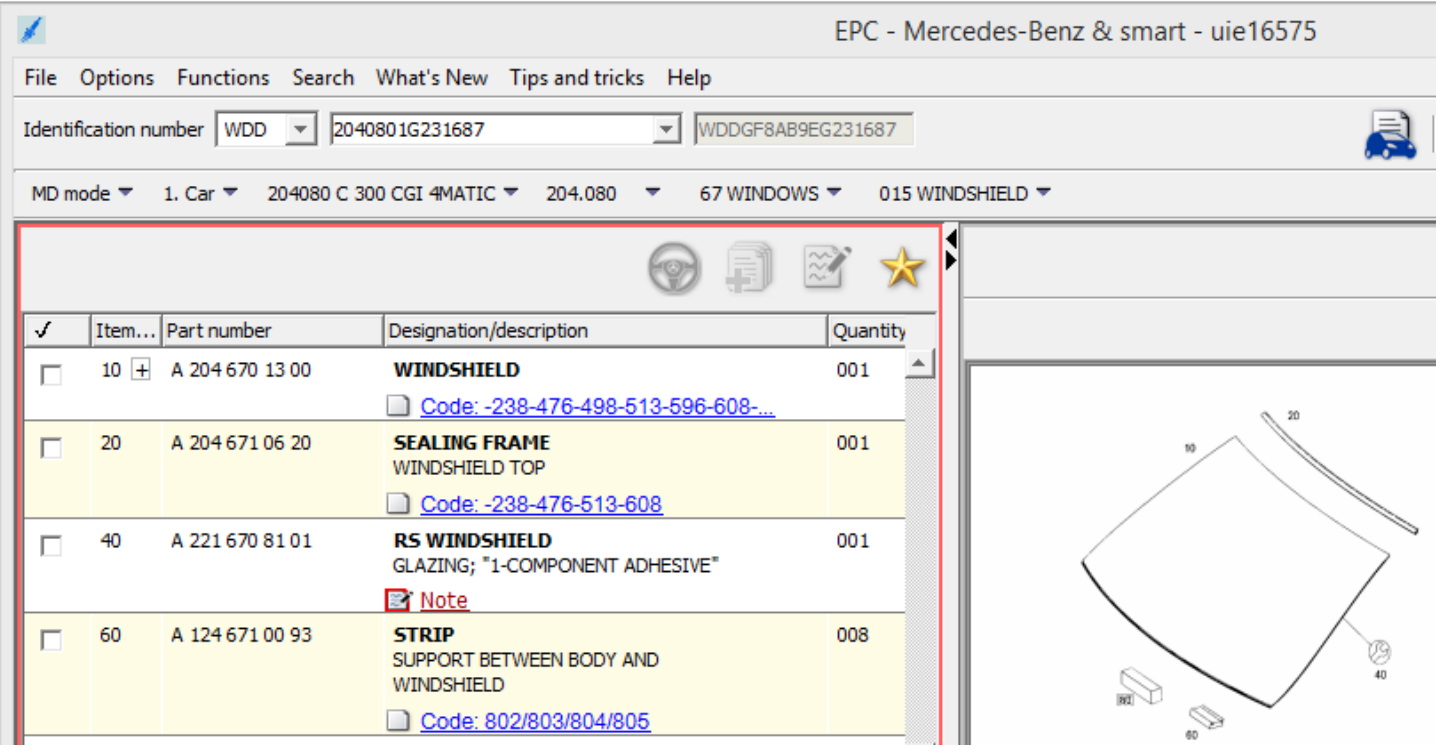

12)Once you have located the part, note the OE part number. In this case it is A 204 670 13 00 13) To go back to the Open Parts screen, click one of the following buttons:

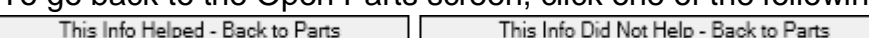

If you were able to get the part information, click on the 'This Info Helped' button; otherwise, click on the 'This Info Did Not Help' button. *By providing this information, you are helping eDirectGlass work with the manufacturers and data providers to provide the very best data and accuracy possible.*

14) Click on the Opening Part that contains the OE part number you located on the OE Part Verify screen. If you need to go back to that OE part detail, just click on the  $\sqrt{DE\text{ Part Verify}}$  button.

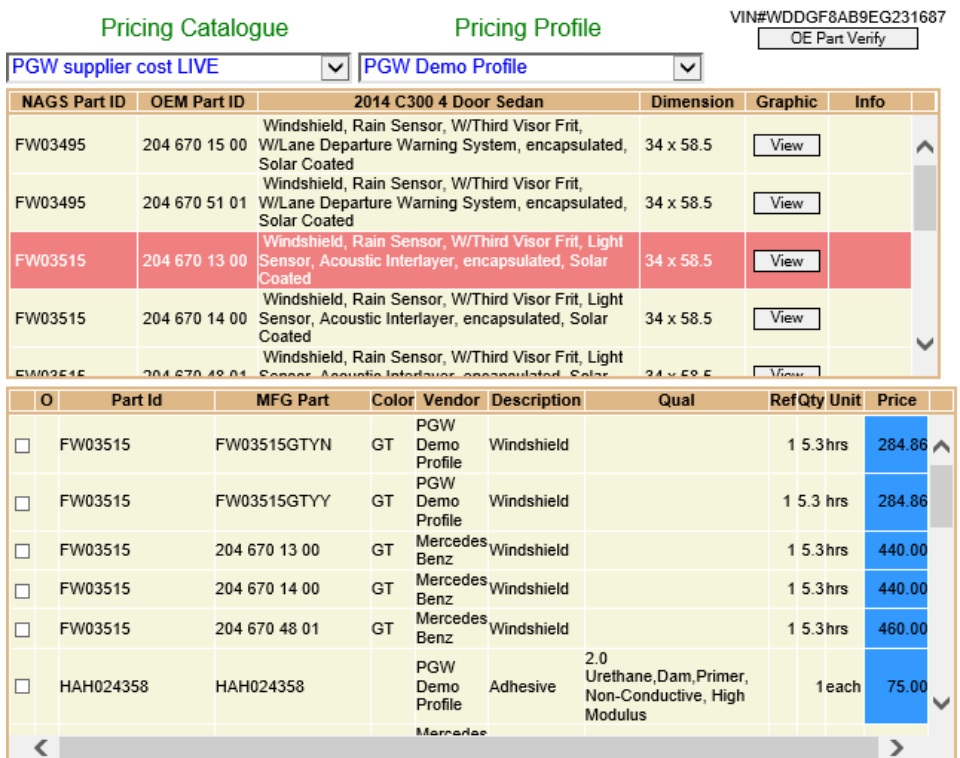

#### <span id="page-9-0"></span>**Audi, BMW, Mini, Porsche, VW, Volvo example**

(NOTE: You must enter [https://partslink24.com](https://partslink24.com/) in your IE Trusted Sites settings. For more information on this, please refer to [Appendix A in the TSM Quick Start Guide\)](http://www.edirectglass.com/downloads/edgquickstart.pdf#page=28)

1) From the vehicle build screen, enter a valid VIN number and then click on  $\sqrt{\frac{\text{Show Parts}}{\text{B}}}}$ 

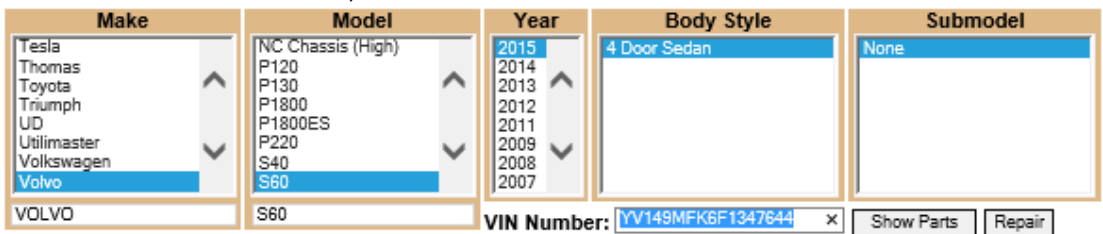

2) On the Opening Parts screen, you will see the all of the glass part options available with both the NAGS part numbers and OE part numbers if available. VINHANNA AOMERICEA 2470 A.A.

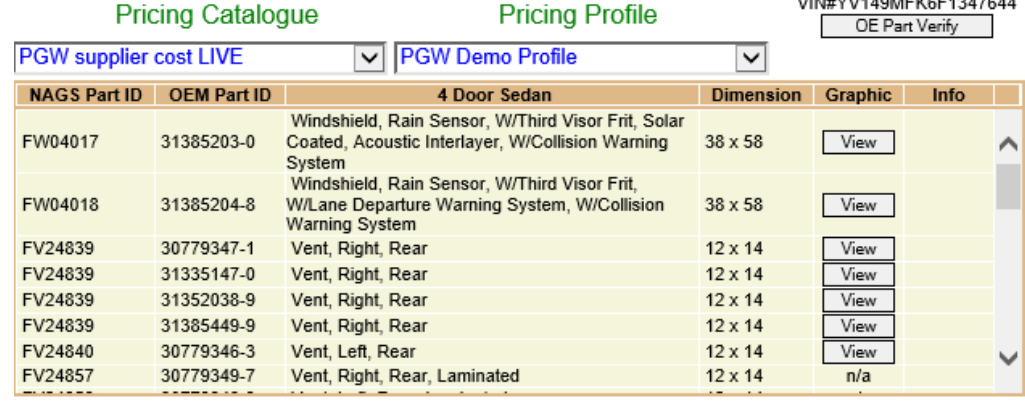

3) Click on the  $\Box$  DE Part Verify button.

4) Enter your partslink24 Company ID, User name, and Password then click *Note: if the login box does not appear, you may have to click on the 'Register now' link.*

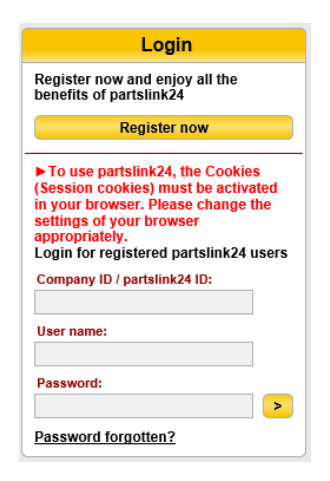

5) Using your mouse, highlight the VIN number at the top of the OE Part Verify screen and copy (CTRL-C) and paste (CTRL-V) it in the field on the screen asking for the VIN number and click on the GO button.

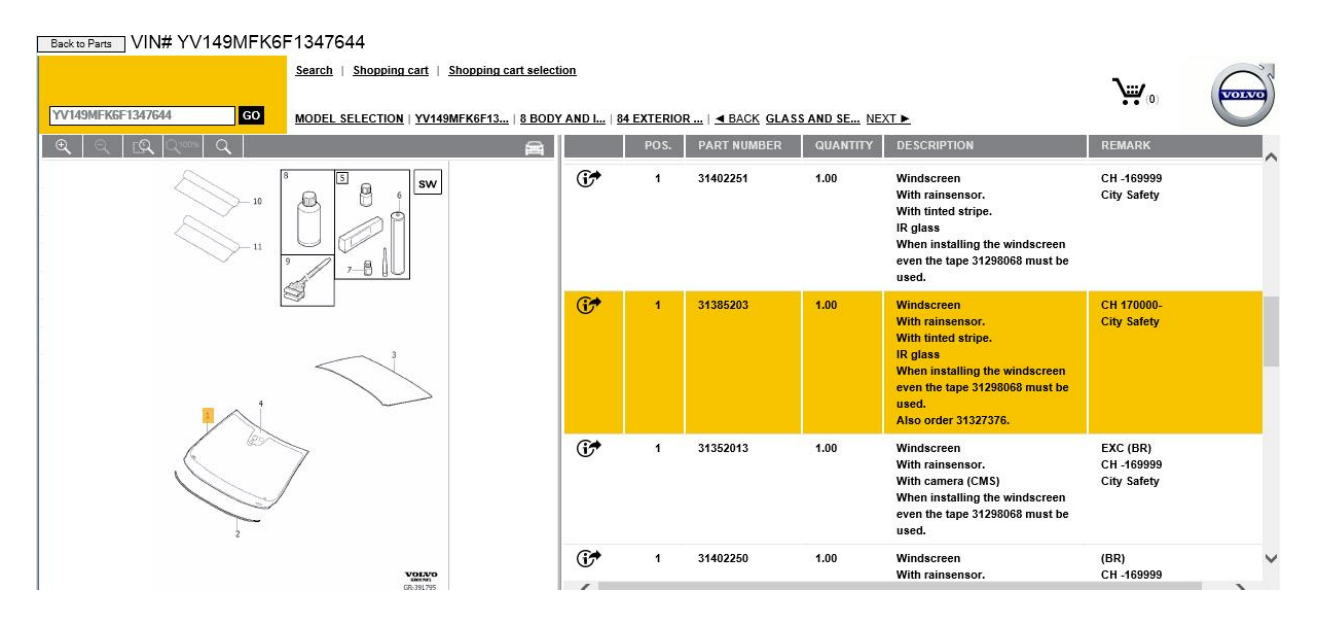

- 6) Once you have located the part, note the OE part number. In this case it is 31385203
- 7) To go back to the Open Parts screen, click one of the following buttons:

This Info Helped - Back to Parts This Info Did Not Help - Back to Parts

If you were able to get the part information, click on the 'This Info Helped' button; otherwise, click on the 'This Info Did Not Help' button. *By providing this information, you are helping eDirectGlass work with the manufacturers and data providers to provide the very best data and accuracy possible.*

8) Click on the Opening Part that contains the OE part number you located on the OE Part Verify screen. If you need to go back to that OE part detail, just click on the  $\sqrt{\frac{DE\text{ Part Verify}}{D}}$  button.

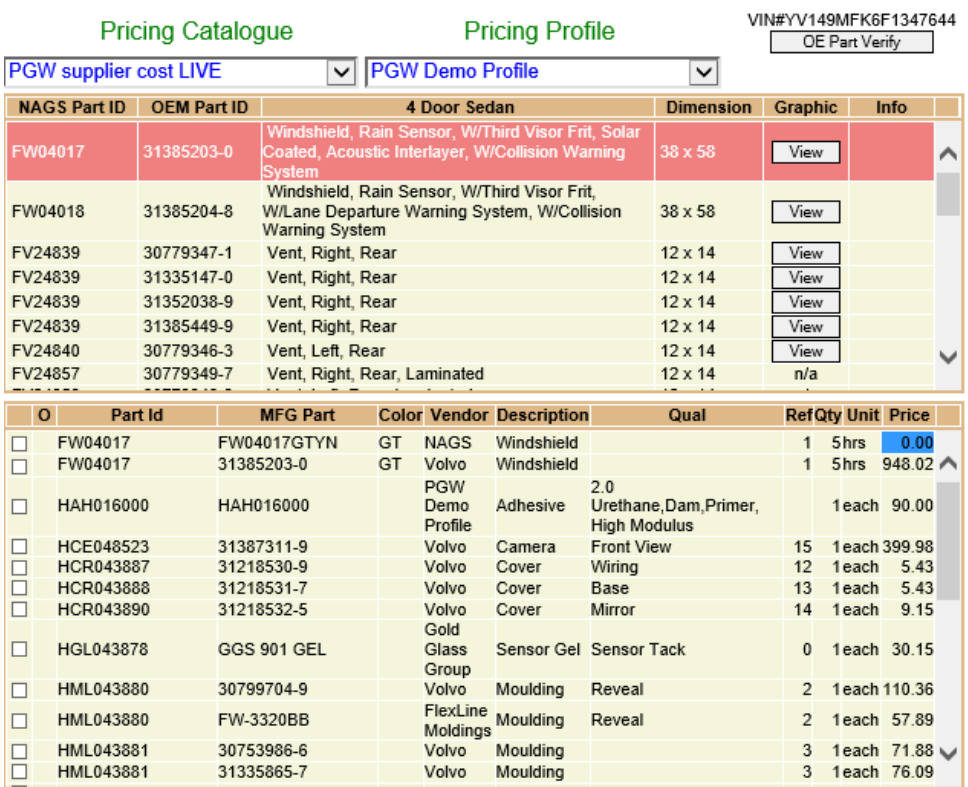

# <span id="page-12-0"></span>**OE Part Verify Part Ordering**

Where applicable, you can order OE parts directly from your TSM account using the OE Part Verify feature. In most cases, you will find that wholesale part pricing from these suppliers is better than what can be sourced in your local market.

You must create an account with each supplier and you can do that within the OE Part Verify system, just follow this instructions for creating a new account from the main part lookup screen in the OE Part Verify window.

Here are some examples of the buttons to look for to register: **Login/Register Register now** 

### <span id="page-12-1"></span>**Frequently Asked Questions**

**Q:** Why am I getting a low success rate in looking up OE information?

**A:** There are many things to consider with regards to the failure of looking up OE information.

- 1) If you got a parts list, did you locate the right sub-category?
- 2) If you got a VIN error and the vehicle is the current model year, it is very possible that the manufacturer has not provided the data as it could take up to 6 months after the release date for it to appear in outside systems. Your dealership may have information on the vehicle and that would be due to the dealer services system they use in the sales process. Dealer service systems are not accessible except to a dealership and/or its group.
- 3) If you got a VIN error and the vehicle is 2012 or older, it is very possible the manufacturer did not make this data available except to their dealer services system.

**Q:** Why do I have to copy and paste the VIN?

**A:** eDirectGlass is working with each data partner to fully automate the process. Over the coming weeks and months, you will see improvement in the process towards full automation.

**Q:** Why do I have to pay to access certain manufacturer data?

**A:** It is up to each manufacturer as to the control and distribution of their data. eDirectGlass recommends that you initially pay for one month of PartsLink24 to ensure you are satisfied with your return on investment of \$30 per month or \$360 per year to access data for Audi, BMW, Mini, Porsche, VW, Volvo.